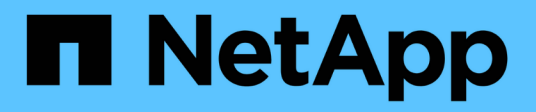

# **Instale**

ONTAP Select

NetApp May 21, 2024

This PDF was generated from https://docs.netapp.com/es-es/ontap-select-9141/reference\_chk\_host\_prep.html on May 21, 2024. Always check docs.netapp.com for the latest.

# **Tabla de contenidos**

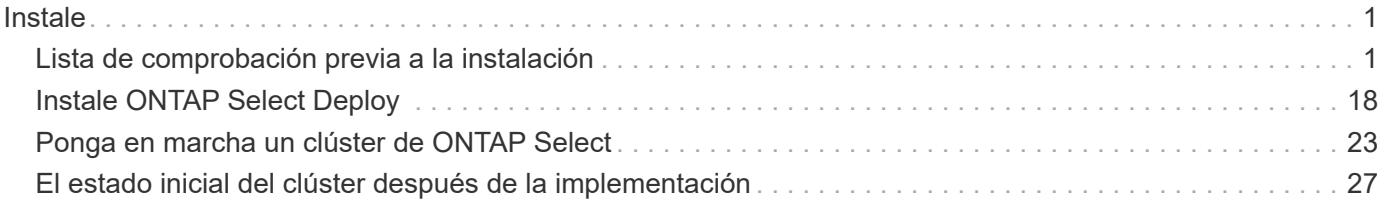

# <span id="page-2-0"></span>**Instale**

# <span id="page-2-1"></span>**Lista de comprobación previa a la instalación**

# <span id="page-2-2"></span>**Lista de comprobación de configuración y preparación de hosts**

Prepare cada uno de los hosts de hipervisor en los que se ha puesto en marcha un nodo ONTAP Select. Como parte de preparar los hosts, evalúe con cuidado el entorno de puesta en marcha para asegurarse de que los hosts estén configurados correctamente y listos para admitir la implementación de un clúster de ONTAP Select.

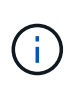

La utilidad de administración ONTAP Select Deploy no ejecuta la configuración de red y almacenamiento necesaria de los hosts del hipervisor. Debe preparar manualmente cada host antes de implementar un clúster de ONTAP Select.

## **Preparación general del hipervisor**

Debe preparar los hosts de hipervisores.

## **Hipervisor KVM**

## **Prepare el servidor Linux**

Debe preparar cada uno de los servidores KVM Linux en los que se ponga en marcha un nodo ONTAP Select. También debe preparar el servidor donde se despliega la utilidad de administración de despliegue de ONTAP Select.

## **Instale Red Hat Enterprise Linux**

Debe instalar el sistema operativo Red Hat Enterprise Linux (RHEL) mediante la imagen ISO. Durante la instalación, debe configurar el sistema de la siguiente manera:

- Seleccione Predeterminado como política de seguridad
- Seleccione la selección de software Virtualized Host
- El destino debe ser el disco de arranque local y no una LUN RAID utilizada por ONTAP Select
- Compruebe que la interfaz de gestión del host esté activa después de arrancar el sistema

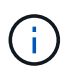

Puede editar el archivo de configuración de red correcto en /etc/sysconfig/network-scripts y, a continuación, abrir la interfaz mediante el *ifup* comando.

## **Instale paquetes adicionales necesarios para ONTAP Select**

ONTAP Select requiere varios paquetes de software adicionales. La lista exacta de paquetes varía según la versión de Linux que esté utilizando. Como primer paso, verifique que el repositorio yum esté disponible en su servidor. Si no está disponible, puede recuperarla mediante el wget your repository location comando:

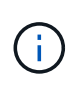

Es posible que algunos de los paquetes necesarios ya estén instalados si eligió Virtualized Host para la selección de software durante la instalación del servidor Linux. Es posible que necesite instalar el paquete openvswitch desde el código fuente como se describe en ["Abra la](https://docs.openvswitch.org/en/latest/intro/install/general/) [documentación de vSwitch".](https://docs.openvswitch.org/en/latest/intro/install/general/)

```
 For additional information about the necessary packages and other
configuration requirements, see the
link:https://imt.netapp.com/matrix/#welcome[NetApp Interoperability Matrix
Tool^].
.Se requieren paquetes adicionales para RHEL 7,7
Instale el mismo conjunto de paquetes necesarios para RHEL 7,6.
```
## **Se requieren paquetes adicionales para RHEL 7,6**

Verifique que los siguientes paquetes y dependencias estén instalados cuando utilice RHEL 7,6 o CentOS 7,6. En cada caso, se incluyen el nombre y la versión del paquete.

• qemu-kvm (1,5.3-160)

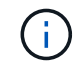

Cuando use el software RAID, debe utilizar la versión 2.9.0 en su lugar.

- libvirt (4,5.0-10)
- interruptor openvswitch (2,7.3)
- virt-install (1,5.0-1)
- Lshw (B.02.18-12)
- lsscsi (0,27-6)
- lsof (4,87-6)

Si utiliza vNAS en KVM (almacenamiento externo) y planea migrar máquinas virtuales de un host a otro, debe instalar los siguientes paquetes y dependencias adicionales:

- valla-agentes-todos (4,2.1-11)
- clúster lvm2 (2.02.180-8)
- marcapasos (1,1.19-8)
- pc (0,9.165-6)

#### **Se requieren paquetes adicionales para RHEL 7,5**

Verifique que los siguientes paquetes y dependencias estén instalados cuando utilice RHEL 7,5 o CentOS 7,5. En cada caso, se incluyen el nombre y la versión del paquete.

• qemu-kvm (1,5.3-141)

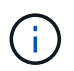

Cuando use el software RAID, debe utilizar la versión 2.9.0 en su lugar.

- libvirt (3,9.0)
- interruptor openvswitch (2,7.3)
- virt-install (1,4.1-7)
- Lshw (B.02.18-12)
- lsscsi (0,27-6)
- lsof (4,87-5)

Si utiliza vNAS en KVM (almacenamiento externo) y planea migrar máquinas virtuales de un host a otro, debe instalar los siguientes paquetes y dependencias adicionales:

- valla-agentes-todos (4,0.11-86)
- clúster lvm2 (2.02.177-4)
- marcapasos (1,1.18-11)
- pc (0,9.16205)

## **Se requieren paquetes adicionales para RHEL 7,4**

Verifique que los siguientes paquetes y dependencias estén instalados cuando utilice RHEL 7,4 o CentOS 7,4. En cada caso se incluyen el nombre y la versión del paquete.

• qemu-kvm (1,5.3-141)

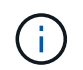

Cuando use el software RAID, debe utilizar la versión 2.9.0 en su lugar.

- libvirt (3,2.0-14)
- interruptor openvswitch (2,7.3)
- virt-install (1,4.1-7)
- Lshw (B.02.18-7)
- lsscsi (0,27-6)
- lsof (4,87-4)

Si utiliza vNAS en KVM (almacenamiento externo) y planea migrar máquinas virtuales de un host a otro, debe instalar los siguientes paquetes y dependencias adicionales:

- valla-agentes-todos (4,0.11-66)
- clúster lvm2 (2.02.171-8)
- marcapasos (1,1.16-12)
- pc (0,9.158-6)

#### **Configuración de los pools de almacenamiento**

Un pool de almacenamiento de ONTAP Select es un contenedor de datos lógico que abstrae el almacenamiento físico subyacente. Es necesario gestionar los pools de almacenamiento en los hosts KVM donde se implementó ONTAP Select.

#### **Cree un pool de almacenamiento**

Debe crear al menos un pool de almacenamiento en cada nodo de ONTAP Select. Si utiliza RAID de software en lugar de un RAID de hardware local, los discos de almacenamiento se conectan al nodo para el agregado de datos y el raíz. En este caso, debe seguir creando un pool de almacenamiento para los datos del sistema.

## **Antes de empezar**

Compruebe que puede iniciar sesión en la CLI de Linux en el host donde está implementado ONTAP Select.

#### **Acerca de esta tarea**

La utilidad de administración de ONTAP Select Deploy espera que la ubicación de destino para el pool de almacenamiento se especifique como /dev/<pool\_name>, donde <pool\_name> es un nombre de pool único en el host.

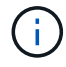

Toda la capacidad del LUN se asigna cuando se crea un pool de almacenamiento.

#### **Pasos**

1. Muestre los dispositivos locales en el host Linux y elija el LUN que contendrá el pool de almacenamiento:

lsblk

Es probable que el LUN apropiado sea el dispositivo con la mayor capacidad de almacenamiento.

2. Defina el pool de almacenamiento en el dispositivo:

```
virsh pool-define-as <pool name> logical --source-dev <device name>
--target=/dev/<pool name>
```
Por ejemplo:

```
virsh pool-define-as select_pool logical --source-dev /dev/sdb
--target=/dev/select pool
```
3. Cree el pool de almacenamiento:

```
virsh pool-build <pool_name>
```
4. Inicie el pool de almacenamiento:

```
virsh pool-start <pool_name>
```
5. Configure el pool de almacenamiento para que se inicie automáticamente en el inicio del sistema:

```
virsh pool-autostart <pool name>
```
6. Verifique que el pool de almacenamiento se haya creado:

```
virsh pool-list
```
#### **Elimine un pool de almacenamiento**

Es posible eliminar un pool de almacenamiento cuando ya no se necesita.

#### **Antes de empezar**

Compruebe que puede iniciar sesión en la CLI de Linux donde se implementa ONTAP Select.

#### **Acerca de esta tarea**

La utilidad de administración de ONTAP Select Deploy espera que la ubicación de destino del pool de almacenamiento se especifique como /dev/<pool\_name>, donde <pool\_name> es un nombre de pool único en el host.

#### **Pasos**

1. Verifique que el pool de almacenamiento esté definido:

```
virsh pool-list
```
2. Destruya el pool de almacenamiento:

```
virsh pool-destroy <pool name>
```
3. Anule la definición de la configuración del pool de almacenamiento inactivo:

```
virsh pool-undefine <pool nanme>
```
4. Compruebe que el pool de almacenamiento se haya eliminado del host:

```
virsh pool-list
```
- 5. Verifique que se hayan eliminado todos los volúmenes lógicos del grupo de volúmenes de pool de almacenamiento.
	- a. Muestre los volúmenes lógicos:

lvs

b. Si existen volúmenes lógicos para el pool, elimínelos:

lvremove <logical volume name>

- 6. Compruebe que el grupo de volúmenes se haya eliminado:
	- a. Mostrar los grupos de volúmenes:

vgs

b. Si existe un grupo de volúmenes para el pool, elimínelo:

vgremove <volume group name>

- 7. Compruebe que el volumen físico se haya eliminado:
	- a. Muestre los volúmenes físicos:

pvs

b. Si existe un volumen físico para el pool, elimínelo:

pvremove <physical volume name>

#### **Hipervisor ESXi**

Cada host debe configurarse con lo siguiente:

- Un hipervisor preinstalado y compatible
- Una licencia de VMware vSphere

Además, el mismo servidor vCenter debe ser capaz de gestionar todos los hosts en los que un nodo ONTAP Select se ha puesto en marcha dentro del clúster.

Además, debe asegurarse de que los puertos del firewall estén configurados para permitir el acceso a vSphere. Estos puertos deben estar abiertos para admitir la conectividad de los puertos serie con las máquinas virtuales de ONTAP Select.

De forma predeterminada, VMware permite el acceso a los siguientes puertos:

- Puerto 22 y puertos 1024 65535 (tráfico de entrada)
- Puertos 0 65535 (tráfico saliente)

NetApp recomienda abrir los siguientes puertos de firewall para permitir el acceso a vSphere:

• Puertos 7200 – 7400 (tanto tráfico entrante como saliente)

También debe estar familiarizado con los derechos de vCenter necesarios. Consulte ["Servidor VMware](https://docs.netapp.com/es-es/ontap-select-9141/reference_plan_ots_vcenter.html) [vCenter"](https://docs.netapp.com/es-es/ontap-select-9141/reference_plan_ots_vcenter.html) si quiere más información.

#### **Preparación de la red de clústeres de ONTAP Select**

Puede poner en marcha ONTAP Select como un clúster multinodo o como un clúster de un único nodo. En muchos casos, un clúster de varios nodos es preferible debido a la capacidad de almacenamiento adicional y a la capacidad de alta disponibilidad.

#### **Ilustración de las redes y los nodos de ONTAP Select**

En las siguientes figuras se muestran las redes utilizadas con un clúster de un único nodo y un clúster de cuatro nodos.

### **Clúster de un solo nodo que muestra una red**

En la siguiente figura se muestra un clúster de un único nodo. La red externa transporta tráfico de replicación entre clústeres, gestión y clientes (SnapMirror/SnapVault).

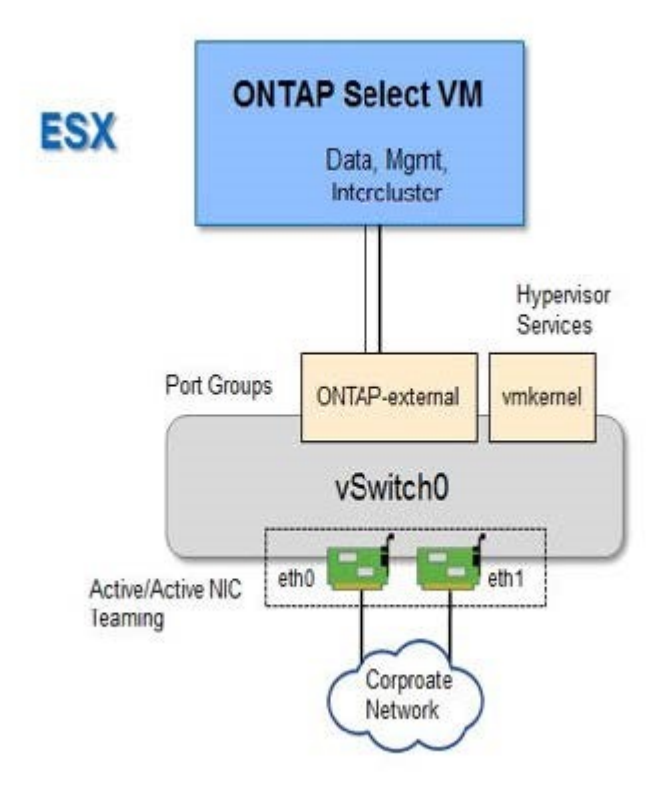

## **Clúster de cuatro nodos que muestra dos redes**

En la siguiente figura se muestra un clúster de cuatro nodos. La red interna permite la comunicación entre los nodos que dan soporte a los servicios de red de clústeres de ONTAP. La red externa transporta tráfico de replicación entre clústeres, gestión y clientes (SnapMirror/SnapVault).

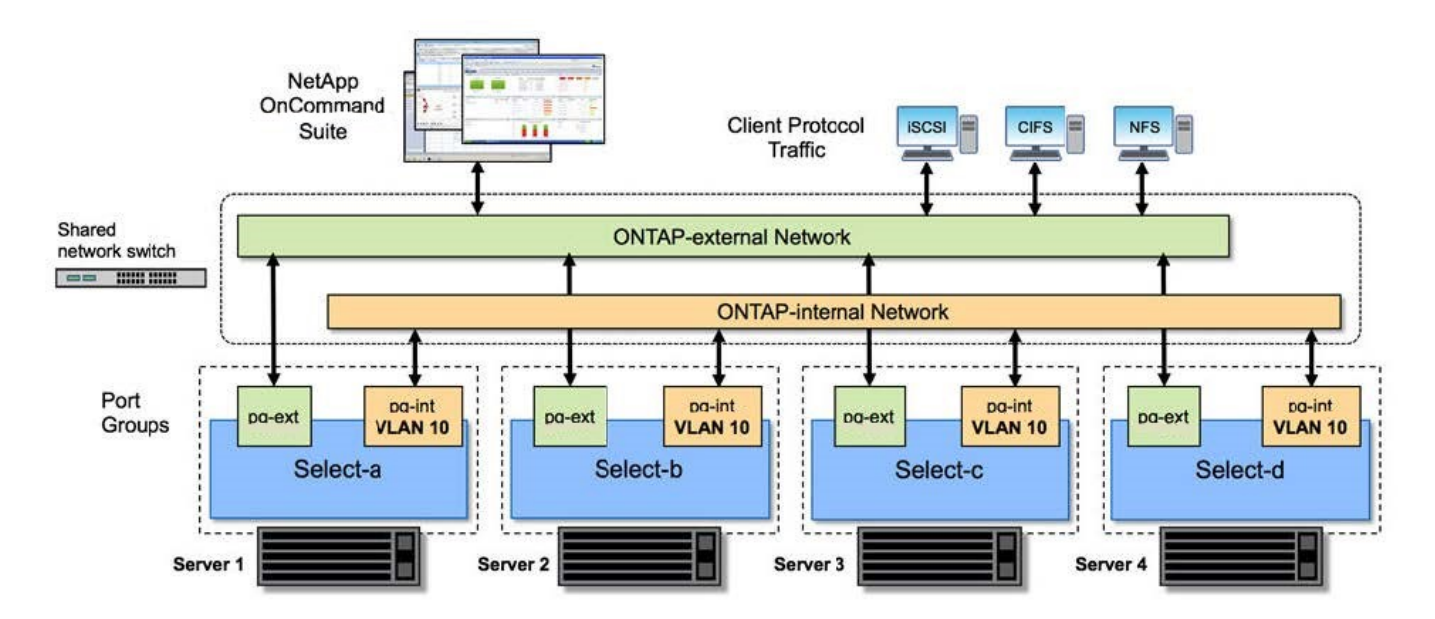

#### **Un único nodo dentro de un clúster de cuatro nodos**

En la siguiente figura se muestra la configuración de red típica para una única máquina virtual ONTAP Select en un clúster de cuatro nodos. Hay dos redes separadas: ONTAP-interno y ONTAP-externo.

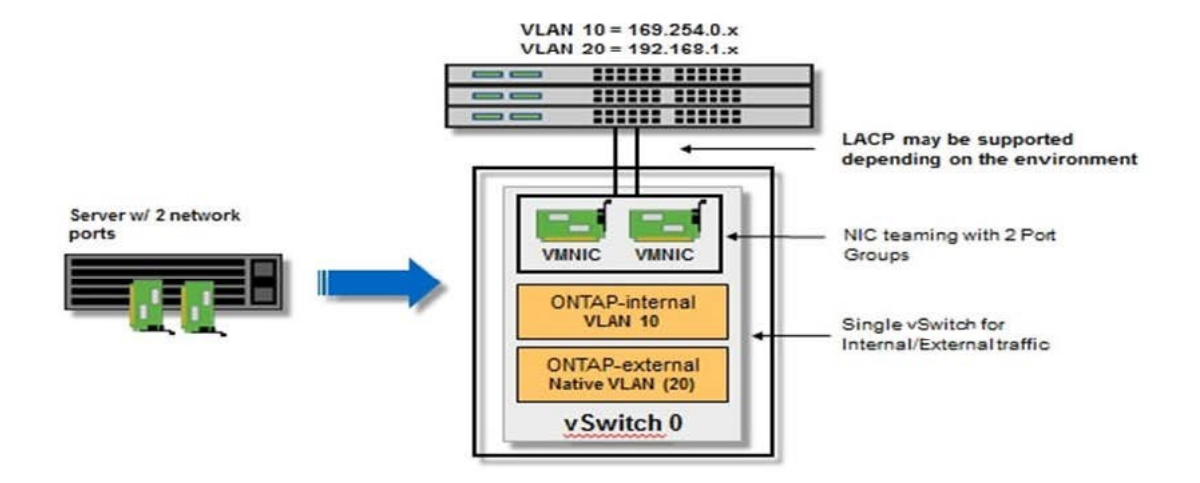

#### **Host KVM**

#### **Configure Open vSwitch en un host KVM**

Debe configurar un switch definido por software en cada nodo ONTAP Select mediante Open vSwitch.

#### **Antes de empezar**

Compruebe que el administrador de red está deshabilitado y que el servicio de red Linux nativo está activado.

#### **Acerca de esta tarea**

ONTAP Select requiere dos redes independientes, las cuales utilizan conexión de puertos para proporcionar capacidad de alta disponibilidad para las redes.

#### **Pasos**

- 1. Verifique que Open vSwitch esté activo en el host:
	- a. Determine si Open vSwitch se está ejecutando:

systemctl status openvswitch

b. Si Open vSwitch no está en ejecución, inícielo:

systemctl start openvswitch

2. Mostrar la configuración de Open vSwitch:

```
ovs-vsctl show
```
La configuración aparece vacía si Open vSwitch aún no se ha configurado en el host.

3. Agregue una nueva instancia de vSwitch:

```
ovs-vsctl add-br <br/> <br/>bridge_name>
```
Por ejemplo:

```
ovs-vsctl add-br ontap-br
```
4. Desactive las interfaces de red:

```
ifdown <interface_1>
ifdown <interface_2>
```
5. Combine los enlaces mediante LACP:

```
ovs-vsctl add-bond <internal_network> bond-br <interface_1>
<interface_2> bond_mode=balance-slb lacp=active other_config:lacp-
time=fast
```
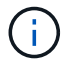

Solo es necesario configurar un vínculo si hay más de una interfaz.

1. Activar las interfaces de red:

```
ifup <interface_1>
ifup <interface_2>
```
#### **Host ESXi**

#### **Configuración de vSwitch en un host de hipervisor**

El vSwitch es el componente de hipervisor central utilizado para admitir la conectividad para las redes internas y externas. Hay varios aspectos que debería tener en cuenta al configurar cada hipervisor vSwitch.

#### **Configuración de vSwitch para un host con dos puertos físicos (2 x 10 GB)**

Cuando cada host incluye dos puertos de 10 GB, debe configurar el vSwitch de la siguiente manera:

- Configure un vSwitch y asigne ambos puertos al vSwitch. Cree un equipo NIC utilizando los dos puertos.
- Establezca la directiva de equilibrio de carga en "Ruta basada en el identificador de puerto virtual de origen".
- Marque ambos adaptadores como "activo" o marque un adaptador como "activo" y el otro como "en espera".
- Ajuste el ajuste "Faiback" en "Yes".

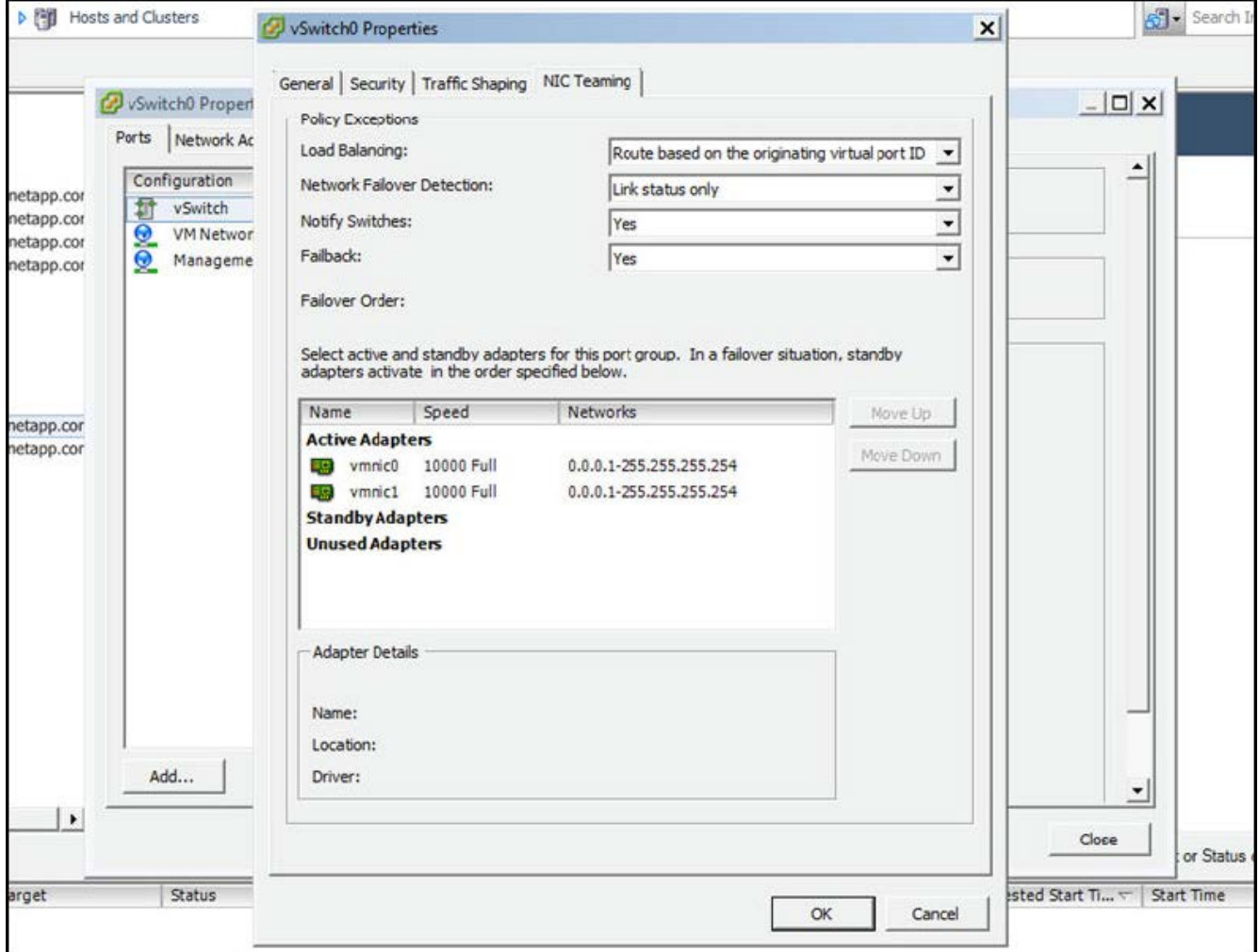

- Configure el vSwitch para que utilice tramas gigantes (9000 MTU).
- Configurar un grupo de puertos en el vSwitch para el tráfico interno (ONTAP-interno):
	- El grupo de puertos se asigna a los adaptadores de red virtual ONTAP Select e0c-e0g utilizados para el tráfico de clúster, interconexión de alta disponibilidad y mirroring.
	- El grupo de puertos debe estar en una VLAN no enrutable porque se espera que esta red sea privada. Debe agregar la etiqueta VLAN adecuada al grupo de puertos para tener esto en cuenta.
	- La configuración de equilibrio de carga, conmutación por recuperación y orden de conmutación por error del grupo de puertos debe ser la misma que la del vSwitch.
- Configurar un grupo de puertos en el vSwitch para el tráfico externo (ONTAP-external):
	- El grupo de puertos está asignado a los adaptadores de red virtual ONTAP Select e0a-e0c utilizados para tráfico de datos y de gestión.
	- El grupo de puertos puede estar en una VLAN enrutable. Además, en función del entorno de red, debe añadir una etiqueta VLAN adecuada o configurar el grupo de puertos para la conexión de enlaces

VLAN.

◦ La configuración de equilibrio de carga, conmutación por recuperación y orden de conmutación por error del grupo de puertos debe ser la misma que la de vSwitch.

La configuración anterior de vSwitch es para un host con 2 puertos de 10 GB en un entorno de red típico.

## <span id="page-12-0"></span>**Información necesaria para la instalación de la utilidad de implementación**

Antes de instalar la utilidad de administración de implementación en un entorno de hipervisor, revise la información de configuración necesaria y la información de configuración de red opcional para prepararse para una implementación correcta.

## **Información de configuración requerida**

Como parte de la planificación de la implementación, debe determinar la información de configuración necesaria antes de instalar la utilidad de administración de implementación de ONTAP Select.

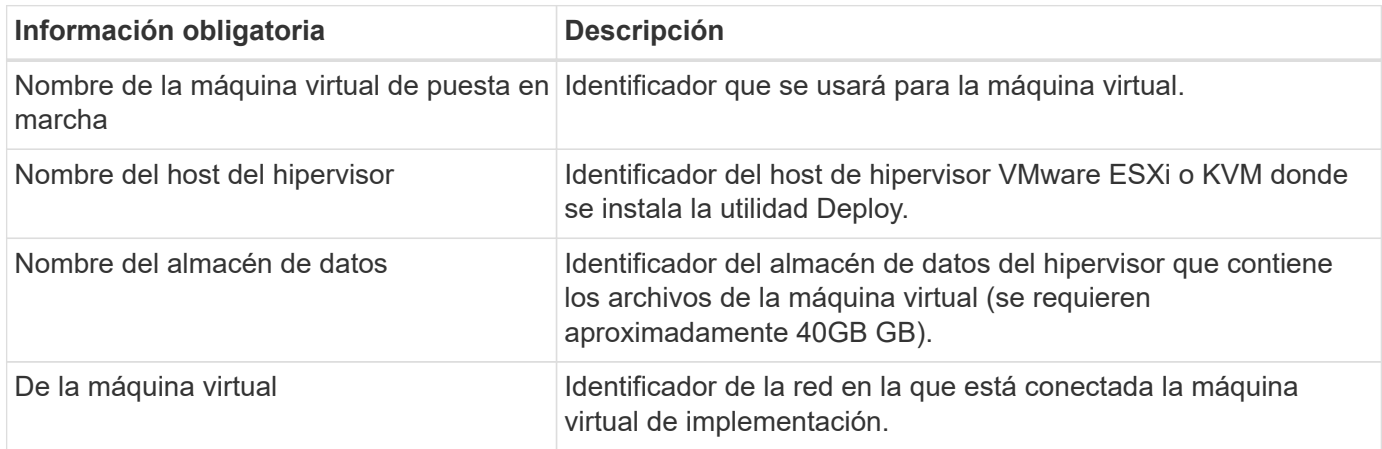

## **Información de configuración de red opcional**

De forma predeterminada, la máquina virtual de implementación se configura mediante DHCP. Sin embargo, si es necesario, puede configurar manualmente la interfaz de red para la máquina virtual.

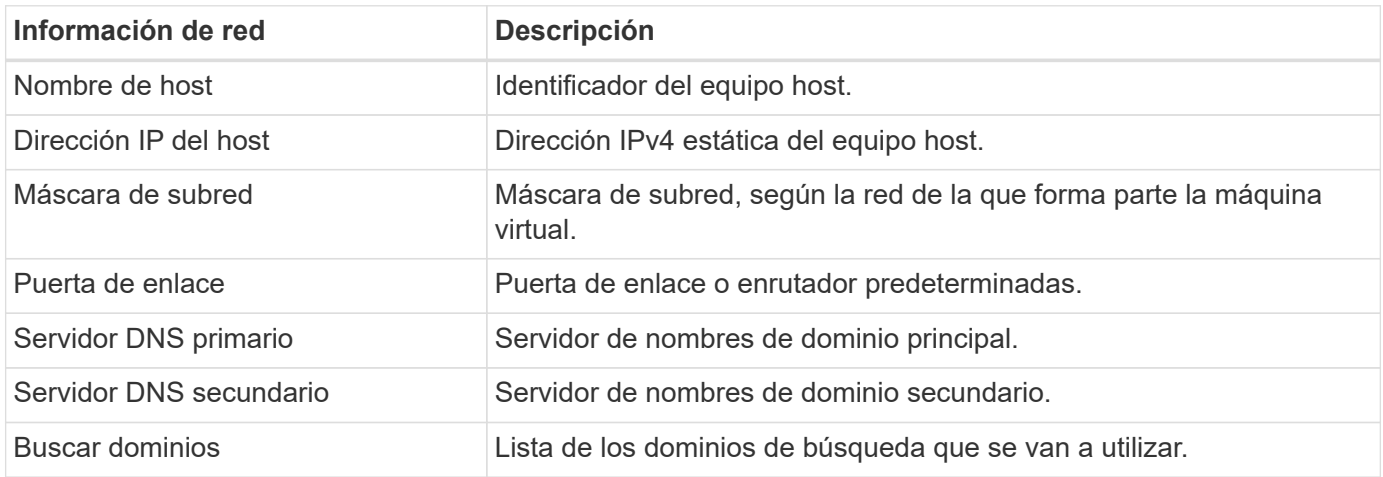

# <span id="page-13-0"></span>**Información obligatoria para la instalación de ONTAP Select**

Como parte de cómo preparar un clúster de ONTAP Select en un entorno de VMware, recopile la información necesaria al usar la utilidad de administración de implementación de ONTAP Select para implementar y configurar el clúster.

Parte de la información que recopila se aplica al clúster en sí, mientras que otra información se aplica a los nodos individuales del clúster.

## **Información a nivel de clúster**

Debe recopilar información relacionada con el clúster de ONTAP Select.

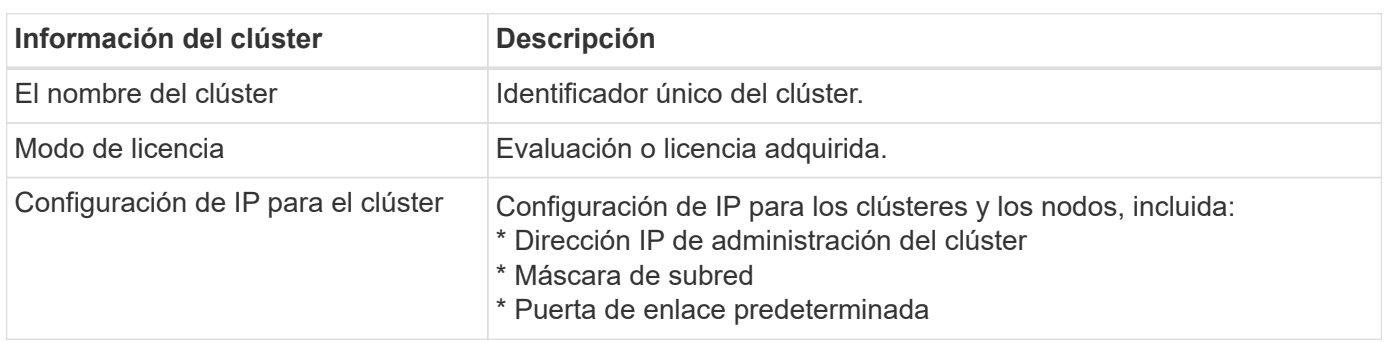

## **Información del nivel de host**

Debe recopilar información relacionada con cada uno de los nodos del clúster de ONTAP Select.

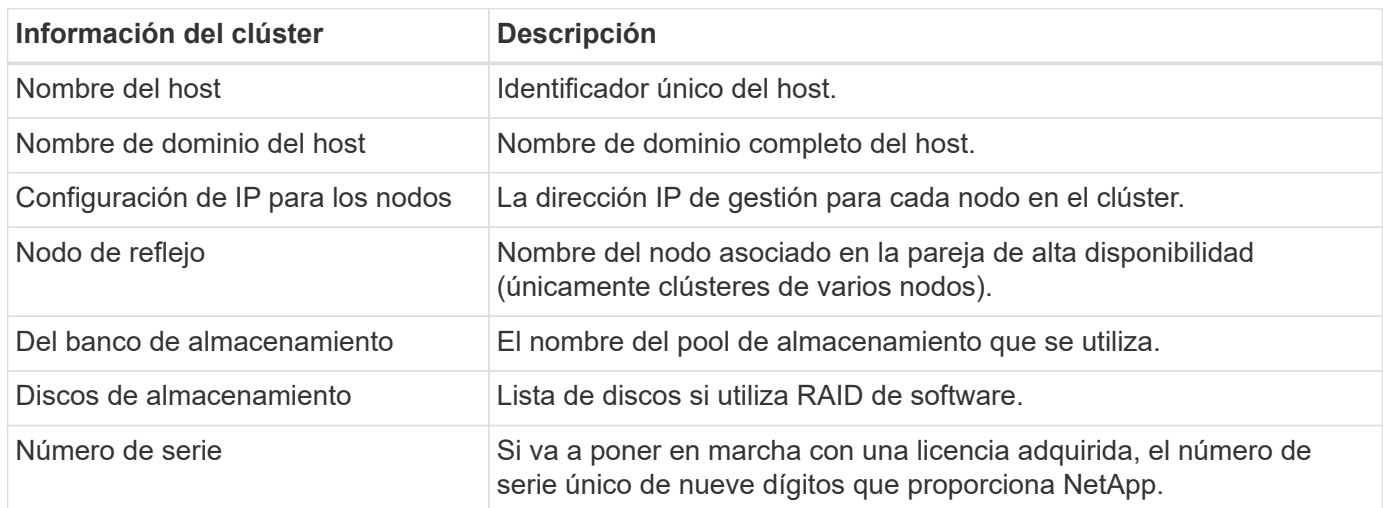

## **Configuración de un host para usar unidades NVMe**

Si piensa utilizar unidades NVMe con software RAID, debe configurar el host para reconocer las unidades.

Utilice el paso a través de I/o de VMDirectPath en los dispositivos NVMe para maximizar la eficiencia de los datos. Esta configuración expone las unidades a la máquina virtual ONTAP Select, lo que permite que ONTAP tenga acceso PCI directo al dispositivo.

#### **Antes de empezar**

Asegúrese de que su entorno de implementación cumpla con los siguientes requisitos mínimos:

- ONTAP Select 9,7 o posterior con una utilidad de administración de puesta en marcha compatible
- Oferta de licencia de plataforma Premium XL o licencia de evaluación de 90 días
- VMware ESXi versión 6.7 o posterior
- Dispositivos NVMe que cumplen con la especificación 1.0 o posterior

Siga la ["lista de comprobación de preparación de host"](#page-2-2), revise la ["Información necesaria para la instalación de](#page-12-0) [la utilidad de implementación"](#page-12-0), y la ["Información obligatoria para la instalación de ONTAP Select"](#page-13-0) temas para obtener más información.

#### **Acerca de esta tarea**

Este procedimiento está diseñado para realizarse antes de crear un nuevo clúster de ONTAP Select. También puede realizar el procedimiento para configurar unidades NVMe adicionales para un clúster SW-RAID NVMe existente. En este caso, después de configurar las unidades, debe añadirlas a través de Deploy como si se trataran de unidades SSD adicionales. La principal diferencia es que la implementación detecta las unidades NVMe y reinicia los nodos. Cuando se añaden unidades NVMe a un clúster existente, tenga en cuenta lo siguiente acerca del proceso de reinicio:

- La puesta en marcha gestiona la orquestación del reinicio.
- La toma de control y la devolución DE HA se realiza por orden, pero puede requerir mucho tiempo para volver a sincronizar los agregados.
- Un clúster de un único nodo incurrirá en tiempos de inactividad.

Consulte ["Aumente la capacidad de almacenamiento"](https://docs.netapp.com/es-es/ontap-select-9141/concept_stor_capacity_inc.html) para obtener más información.

#### **Pasos**

- 1. Acceda al menú **Configuración del BIOS** del host para activar la compatibilidad con la virtualización de E/S.
- 2. Active el ajuste **Intel® VT para E/S dirigida (VT-d)**.

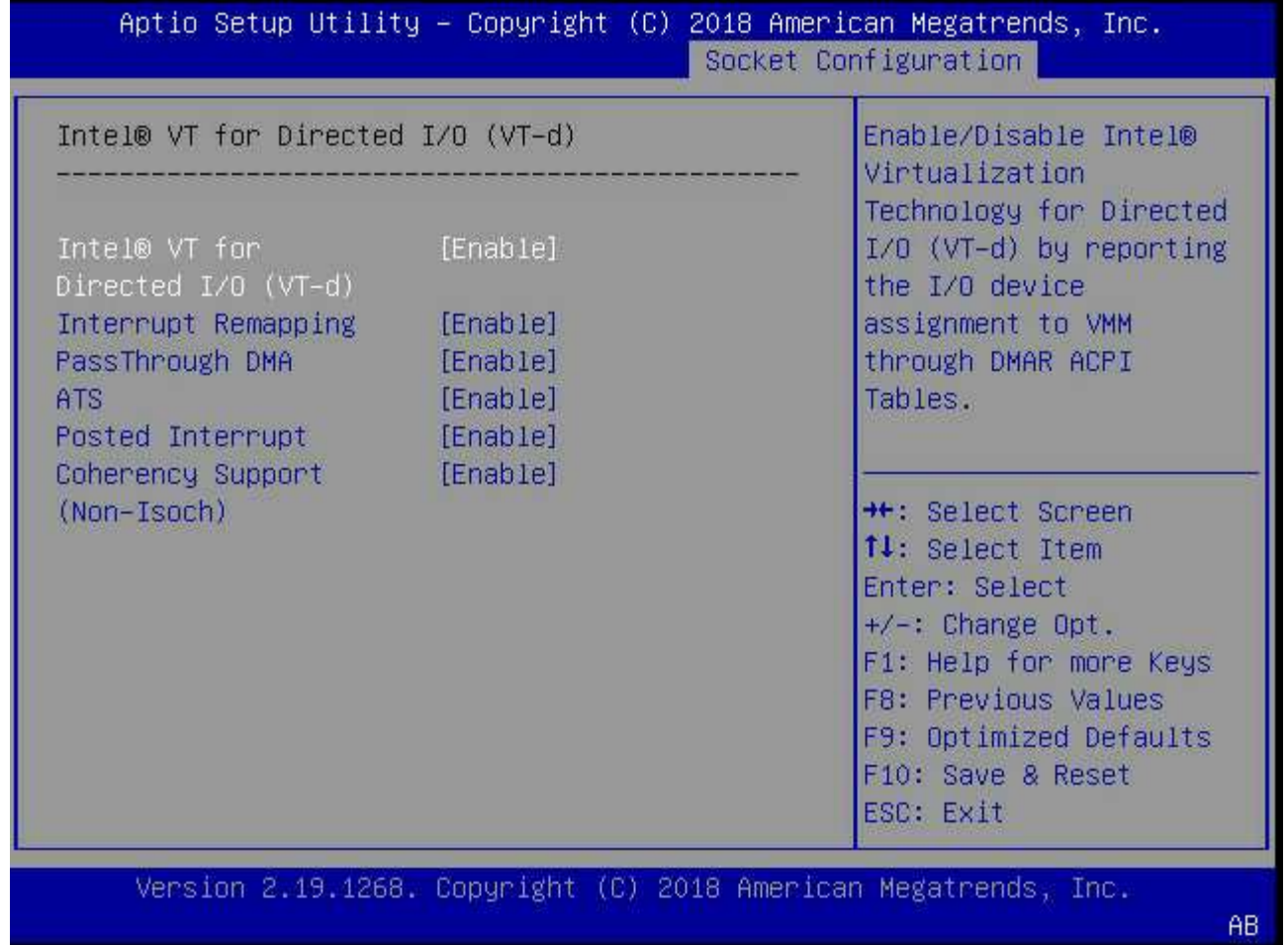

3. Algunos servidores ofrecen compatibilidad para **dispositivo Intel de administración de volúmenes (Intel VMD)**. Cuando se habilita esta opción, hace que los dispositivos NVMe disponibles sean invisibles para el hipervisor ESXi; deshabilite esta opción antes de continuar.

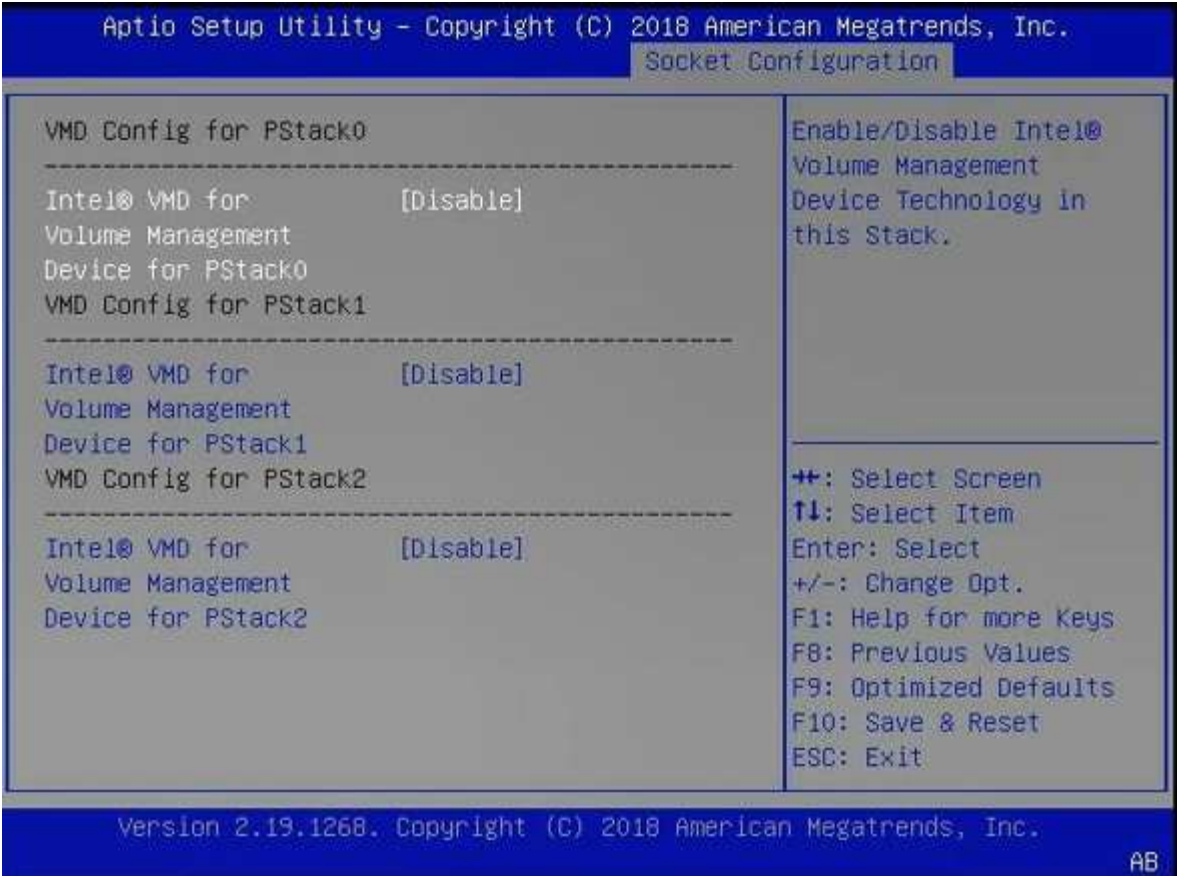

- 4. Configure las unidades NVMe para que pasen a las máquinas virtuales.
	- a. En vSphere, abra la vista host **Configurar** y haga clic en **Editar** en **hardware: Dispositivos PCI**.
	- b. Seleccione las unidades NVMe que desea usar para ONTAP Select.

## Edit PCI Device Availability

#### sdot-dl380-003.gdl.englab.netapp.com

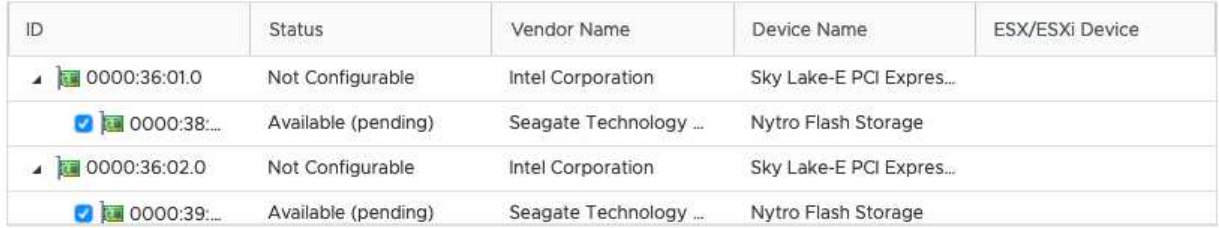

No items selected

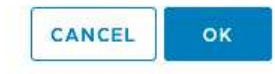

Ĥ.

Necesita un almacén de datos VMFS que también esté respaldado por un dispositivo NVMe para alojar los discos del sistema de máquinas virtuales ONTAP Select y la NVRAM virtual. Deje al menos una unidad NVMe disponible con este fin cuando configure las otras para el paso a través de PCI.

- a. Haga clic en **Aceptar**. Los dispositivos seleccionados indican **disponible (pendiente)**.
- 5. Haga clic en **Reiniciar el host**.

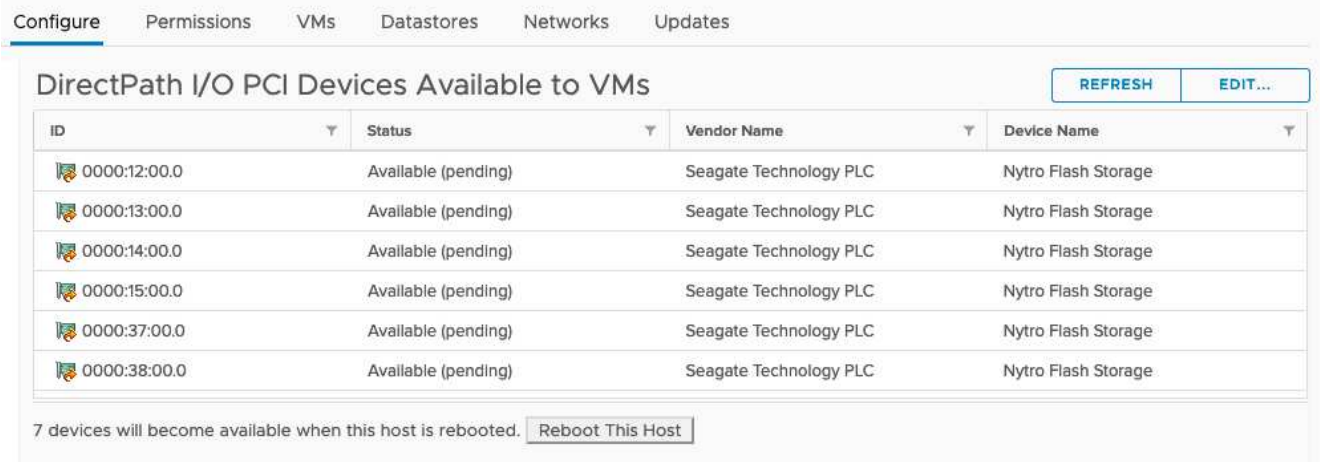

#### **Después de terminar**

Una vez preparados los hosts, puede instalar la utilidad ONTAP Select Deploy. Implemente le guía en la creación de clústeres de almacenamiento de ONTAP Select en los hosts recién preparados. Durante este proceso, la puesta en marcha detectará la presencia de las unidades NVMe configuradas para su transferencia y las seleccionará automáticamente para su uso como discos de datos de ONTAP. Puede ajustar la selección predeterminada si es necesario.

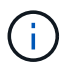

Se admite un máximo de 14 dispositivos NVMe para cada nodo ONTAP Select.

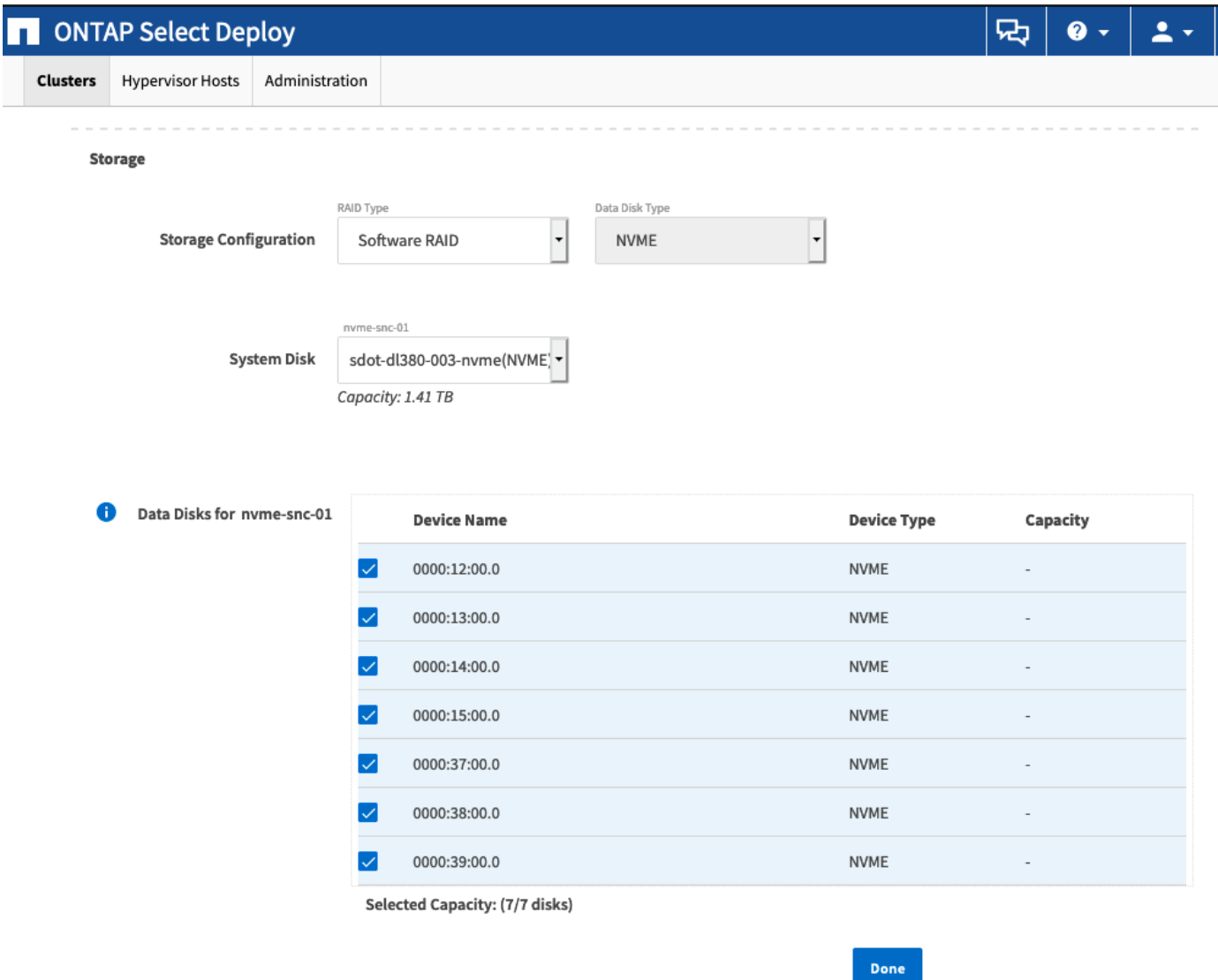

Una vez que el clúster se haya puesto en marcha correctamente, System Manager de ONTAP le permite aprovisionar el almacenamiento según las prácticas recomendadas. ONTAP activará automáticamente funciones de eficiencia del almacenamiento optimizadas con flash que utilicen mejor su almacenamiento NVMe.

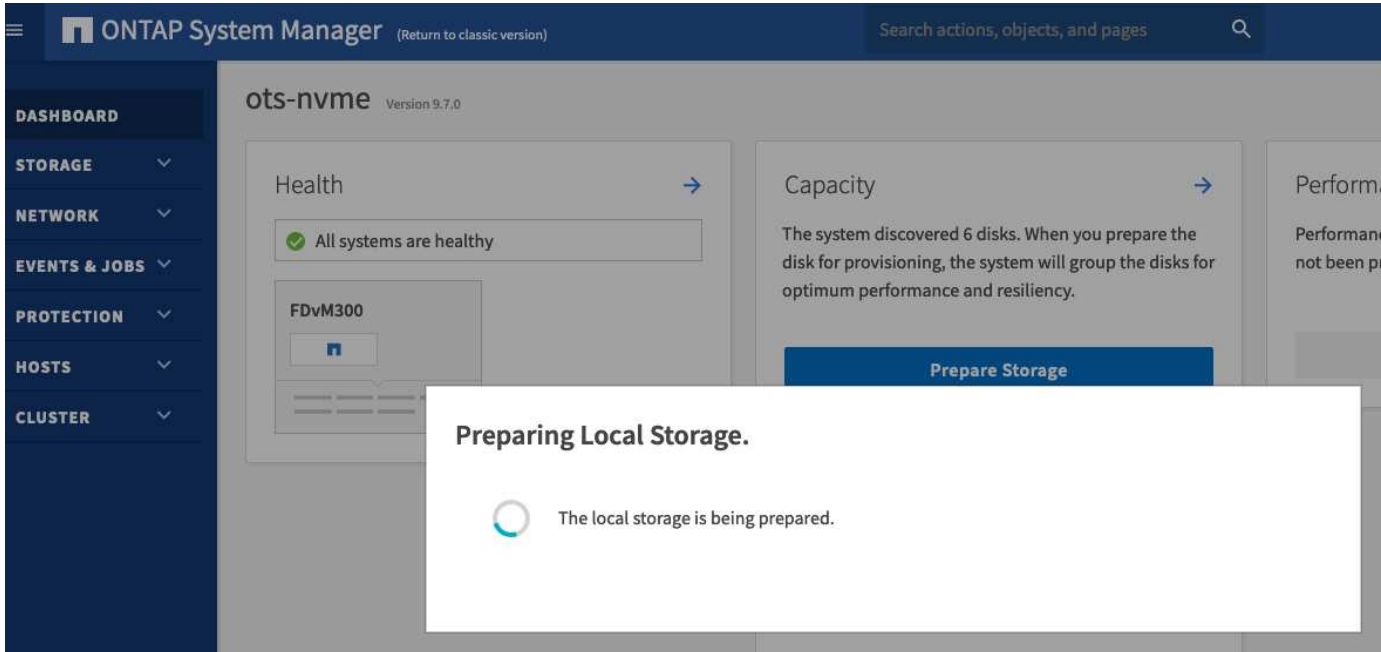

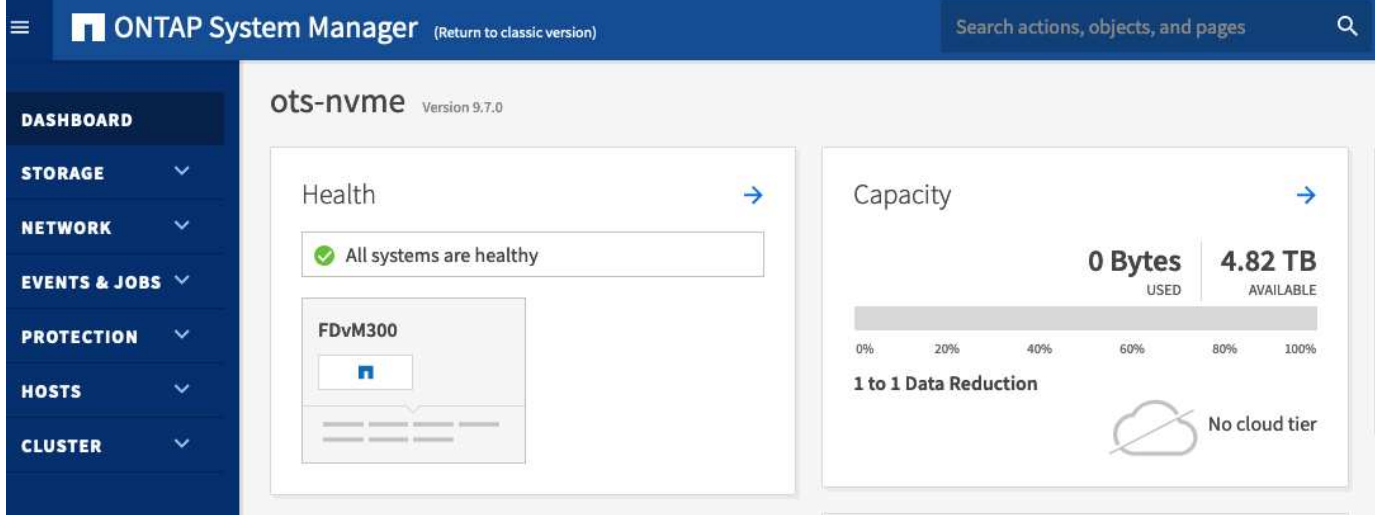

# <span id="page-19-0"></span>**Instale ONTAP Select Deploy**

Debe instalar la utilidad de administración de implementación de ONTAP Select y utilizar la utilidad para crear un clúster de ONTAP Select.

# **Descargue la imagen de la máquina virtual**

Puede descargar el paquete ONTAP Select en el sitio de soporte de NetApp.

## **Acerca de esta tarea**

La utilidad de administración ONTAP Select Deploy se empaqueta como una máquina virtual (VM) basada en el estándar de formato de virtualización abierta (OVF). El archivo comprimido único tiene el sufijo ova. La máquina virtual proporciona las imágenes de instalación y servidor de puesta en marcha para los nodos de ONTAP Select.

## **Pasos**

- 1. Acceda a ["Sitio de soporte de NetApp"](https://mysupport.netapp.com/site/) mediante un navegador web e iniciar sesión.
- 2. Seleccione **Descargas** en el menú y, a continuación, seleccione **Descargas** en el menú desplegable.
- 3. En la página Descargas, en Todos los productos A-Z, seleccione la letra **O**.
- 4. Desplácese hacia abajo y seleccione **ONTAP Select**.
- 5. Seleccione la versión deseada del paquete.
- 6. Revise el Contrato de licencia de usuario final (EULA) y seleccione **Aceptar y continuar**.
- 7. Seleccione y descargue el paquete adecuado, respondiendo a todas las solicitudes según sea necesario.

## **Verifique la firma OVA de despliegue de ONTAP Select**

Debe verificar la firma del dispositivo de virtualización abierta (OVA) de ONTAP Select antes de instalar el paquete de instalación.

#### **Antes de empezar**

Compruebe que el sistema cumple los siguientes requisitos:

- OpenSSL versiones 1.0.2 a 3,0 para la verificación básica
- Acceso público a Internet para la verificación del protocolo de estado de certificado en línea (OCSP)

#### **Pasos**

1. Obtenga los siguientes archivos de la página de descarga del producto en el sitio de soporte de NetApp:

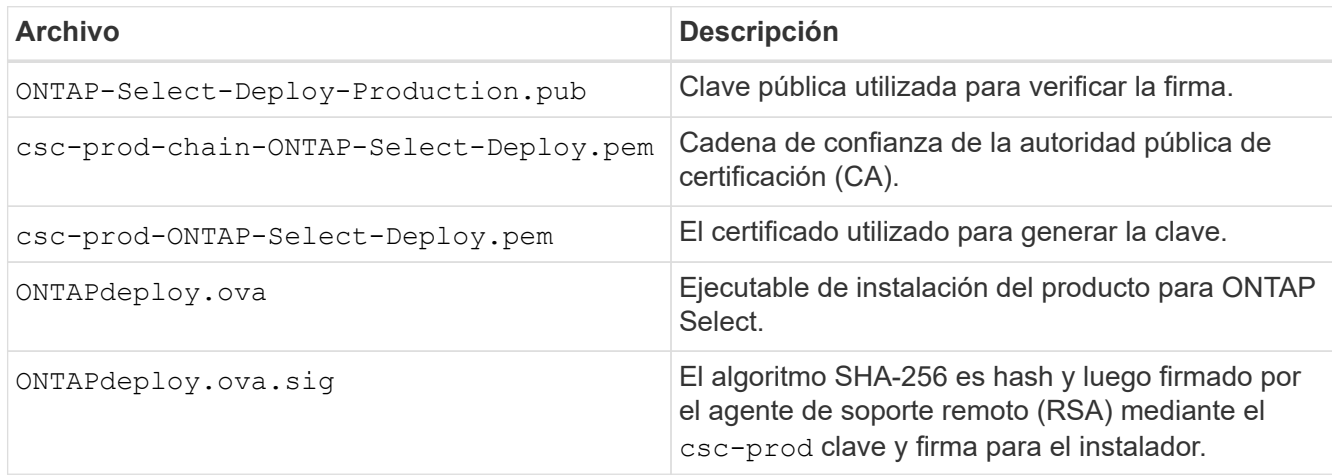

- 2. Compruebe que el ONTAPdeploy.ova.sig el archivo utiliza los certificados y los comandos de validación asociados.
- 3. Verifique la firma con el siguiente comando:

```
openssl dgst -sha256 -verify ONTAP-Select-Deploy-Production.pub
-signature ONTAPdeploy.ova.sig ONTAPdeploy.ova
```
## **Implemente el equipo virtual**

Debe instalar e iniciar la máquina virtual de ONTAP Select Deploy mediante la imagen de la máquina virtual de OVF. Como parte del proceso de instalación, se configura la interfaz de red para usar DHCP o una

configuración de IP estática.

#### **Antes de empezar**

Para un hipervisor ESXi, debe prepararse para poner en marcha la máquina virtual ONTAP Select Deploy:

- Active la funcionalidad OVF en su explorador instalando el complemento de integración de clientes de VMware o realizando una configuración similar según sea necesario
- Habilite DHCP en el entorno VMware si asignará dinámicamente una dirección IP a la VM de despliegue

Para los hipervisores ESXi y KVM, debe tener la información de configuración que se utilizará al crear la máquina virtual, incluido el nombre de la máquina virtual, la red externa y el nombre de host. Al definir una configuración de red estática, se necesita la siguiente información adicional:

- La dirección IP de la máquina virtual de puesta en marcha
- Máscara de red
- Dirección IP de la puerta de enlace (enrutador)
- Dirección IP del servidor DNS primario
- Dirección IP del segundo servidor DNS
- Dominios de búsqueda DNS

#### **Acerca de esta tarea**

Si utiliza vSphere, el asistente de plantilla implementar OVF incluye un formulario para proporcionar toda la información de configuración de la implementación, incluida la configuración de red. Sin embargo, si decide no utilizar este formulario, puede utilizar la consola de la VM de despliegue para configurar la red en su lugar.

#### **Pasos**

Los pasos que siga dependerán de si utiliza un hipervisor ESXi o KVM.

#### **ESXi**

- 1. Acceda al cliente vSphere e inicie sesión.
- 2. Desplácese hasta la ubicación adecuada de la jerarquía y seleccione **implementar plantilla OVF**.
- 3. Seleccione el archivo OVA y complete el asistente implementar plantilla OVF, seleccionando las opciones que correspondan a su entorno.

Debe definir la contraseña de la cuenta de administrador. Debe proporcionar esta contraseña al iniciar sesión en la utilidad de implementación.

- 4. Una vez implementada la máquina virtual, seleccione la nueva máquina virtual y enciéndala si aún no está encendida según la entrada que haya introducido en el asistente de implementación.
- 5. Si es necesario, puede configurar la red de despliegue mediante la consola de VM:
	- a. Haga clic en la ficha **Console** para acceder al shell de configuración del host ESXi y supervisar el proceso de encendido.
	- b. Espere hasta que aparezca el siguiente símbolo del sistema:

Nombre de host:

- c. Escriba el nombre del host y pulse **Intro**.
- d. Espere hasta que aparezca el siguiente símbolo del sistema:

Introduzca una contraseña para el usuario administrador:

- e. Escriba la contraseña y pulse **Intro**.
- f. Espere hasta que aparezca el siguiente símbolo del sistema:

¿Usar DHCP para establecer la información de red? [n]:

- g. Escriba **n** para definir una configuración IP estática o **y** para usar el DHCP, y seleccione **Intro**.
- h. Si selecciona una configuración estática, proporcione toda la información de configuración de red según sea necesario.

#### **KVM**

1. Inicie sesión en la CLI en el servidor Linux:

```
ssh root@<ip_address>
```
2. Cree un nuevo directorio y extraiga la imagen de VM sin procesar:

```
mkdir /home/select_deploy25
cd /home/select_deploy25
mv /root/<file_name> .
tar -xzvf <file name>
```
3. Cree e inicie la máquina virtual KVM que ejecute la utilidad de administración de despliegue:

```
virt-install --name=select-deploy --vcpus=2 --ram=4096 --os
-variant=debian10 --controller=scsi,model=virtio-scsi --disk
path=/home/deploy/ONTAPdeploy.raw,device=disk,bus=scsi,format=raw
--network "type=bridge, source=ontap-
br, model=virtio, virtualport type=openvswitch" --console=pty --import
--noautoconsole
```
- 4. Si es necesario, puede configurar la red de despliegue mediante la consola de VM:
	- a. Conectarse a la consola del equipo virtual:

```
virsh console <vm_name>
```
b. Espere hasta que aparezca el siguiente símbolo del sistema:

Host name :

- c. Escriba el nombre del host y seleccione **Intro**.
- d. Espere hasta que aparezca el siguiente símbolo del sistema:

```
Use DHCP to set networking information? [n]:
```
- e. Escriba **n** para definir una configuración IP estática o **y** para usar el DHCP, y seleccione **Intro**.
- f. Si selecciona una configuración estática, proporcione toda la información de configuración de red según sea necesario.

## **Inicie sesión en la interfaz web de despliegue**

Debe iniciar sesión en la interfaz de usuario web para confirmar que la utilidad Deploy está disponible y realizar la configuración inicial.

#### **Pasos**

1. Dirija su navegador a la utilidad de implementación mediante la dirección IP o el nombre de dominio:

```
https://<ip_address>/
```
- 2. Proporcione el nombre de la cuenta y la contraseña del administrador (admin) e inicie sesión.
- 3. Si aparece la ventana emergente **Bienvenido a ONTAP Select**, revise los requisitos previos y seleccione **Aceptar** para continuar.
- 4. Si es la primera vez que inicia sesión y no instaló la implementación mediante el asistente disponible con vCenter, proporcione la siguiente información de configuración cuando se le solicite:
	- Nueva contraseña para la cuenta de administrador (obligatorio)
	- AutoSupport (opcional)

◦ VCenter Server con credenciales de cuenta (opcional)

### **Información relacionada**

["Inicie sesión para implementar con SSH"](https://docs.netapp.com/es-es/ontap-select-9141/task_cli_signing_in.html)

# <span id="page-24-0"></span>**Ponga en marcha un clúster de ONTAP Select**

Puede usar la interfaz de usuario web proporcionada con la utilidad de administración ONTAP Select Deploy para implementar un clúster de ONTAP Select de un solo nodo o varios nodos.

Cuando crea un clúster de ONTAP Select mediante la interfaz web de la utilidad de puesta en marcha, se le guiará a través de una secuencia específica de pasos. El proceso exacto varía en función de si se pone en marcha un clúster de un solo nodo o de varios nodos.

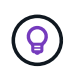

También puede hacerlo ["Implemente clústeres de ONTAP Select mediante la interfaz de línea](https://docs.netapp.com/us-en/ontap-select/task_cli_deploy_cluster.html) [de comandos de la utilidad de puesta en marcha"](https://docs.netapp.com/us-en/ontap-select/task_cli_deploy_cluster.html).

## **Antes de empezar**

Debe prepararse para la implementación a fin de asegurarse de que la implementación se realice correctamente.

## **Planificación inicial**

Revise las secciones *Plan* y *License* de la documentación. Según esto, puede tomar decisiones sobre el clúster, como:

- Hipervisor
- Número de nodos
- Tipo de licencia
- Tamaño de la plataforma (tipo de instancia)
- Versión de ONTAP Select

## **Preparación de host**

Debe preparar los hosts de hipervisor donde se ejecutarán los nodos de ONTAP Select y tener los archivos de licencia de almacenamiento necesarios en función del modelo de licencia. Para ver los requisitos de preparación:

- 1. Inicie sesión en la interfaz de usuario web de implementación.
- <sup>2.</sup> Haga clic en  $\odot$  en la parte superior de la página.
- 3. Haga clic en **requisitos previos**.
- 4. Desplácese hacia abajo para revisar los requisitos y haga clic en **Aceptar**.

## **Archivos de licencia**

Si tiene pensado implementar el clúster en un entorno de producción, debe adquirir los archivos de licencia de almacenamiento en función del modelo de licencia.

## **Implementación de credenciales de instalación y cuenta**

Debe instalar la utilidad de administración de implementación y realizar la configuración inicial. Consulte ["Instale ONTAP Select Deploy"](#page-19-0) si quiere más información. Necesita tener la contraseña para la cuenta de administrador de despliegue que se configuró como parte del proceso de instalación.

### **Instalar imágenes de nodos ONTAP Select anteriores**

De forma predeterminada, la utilidad de administración de implementación contiene la versión más reciente de ONTAP Select en el momento de la versión. Si desea implementar clústeres mediante una versión anterior de ONTAP Select, debe añadir la imagen de ONTAP Select a la instancia de implementación. Consulte ["Agregue una imagen ONTAP Select para implementarla"](https://docs.netapp.com/es-es/ontap-select-9141/task_cli_deploy_image_add.html) si quiere más información.

### **Página de inicio de primeros pasos**

La página inicial **Introducción a ONTAP Select Deploy** le guía a través del proceso de varios pasos de creación de un clúster. Hay cinco pasos principales, que incluyen:

- Añada licencias
- Agregar hosts al inventario
- Cree un clúster
- Comprobaciones previas de red
- Ponga en marcha el clúster

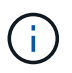

Puede realizar los mismos pasos de forma independiente haciendo clic en las pestañas de la parte superior de la página (Clusters, Hypervisor hosts, Administration).

#### **Comprobador de redes**

Si va a implementar un clúster de varios nodos, debe estar familiarizado con el comprobador de red.

#### **Después de implementar un clúster**

Debe realizar una copia de seguridad de los datos de configuración de implementación de ONTAP Select.

## **Cree un clúster de un único nodo o de varios nodos**

Se puede usar la interfaz de usuario web ONTAP Select Deploy para poner en marcha un clúster de ONTAP Select de un solo nodo o varios nodos.

#### **Antes de empezar**

Consulte ["Antes de empezar"](#page-24-0) para preparar la puesta en marcha del clúster. La administración de puesta en marcha debe instalarse y configurarse inicialmente (contraseña, AutoSupport y vCenter).

#### **Acerca de esta tarea**

Se crea un clúster de ONTAP Select con uno o varios nodos para una puesta en marcha de producción.

#### **Pasos**

Los pasos que siga dependerán de si desea crear un clúster de un solo nodo o un clúster de varios nodos.

#### **Clúster de un solo nodo**

- 1. Inicie sesión en la utilidad Deploy a través de la interfaz web mediante la cuenta de administrador (admin).
- 2. Si aparece la ventana emergente **Bienvenido a ONTAP Select**, confirme que ha cumplido los requisitos previos de configuración y haga clic en **Aceptar**.
- 3. Si no aparece la página de inicio del clúster **Introducción**, haga clic en <sup>7</sup> En la parte superior de la página y haga clic en **Introducción**.
- 4. En la página **Introducción**, haga clic en **cargar** y seleccione una licencia de su estación de trabajo local y haga clic en **Abrir** para cargar la licencia.
- 5. Haga clic en **Actualizar** y confirme que se ha añadido la licencia.
- 6. Haga clic en **Siguiente** para agregar un host de hipervisor y, a continuación, haga clic en **Agregar**.

Puede añadir directamente el host del hipervisor o mediante la conexión a un servidor vCenter. Proporcione los detalles de host y las credenciales adecuadas según sea necesario.

7. Haga clic en **Actualizar** y confirme que el valor **Tipo** del host es **ESX**.

Las credenciales de cuenta introducidas se añaden a la base de datos de credenciales de implementación.

- 8. Haga clic en **Siguiente** para iniciar el proceso de creación del clúster.
- 9. En la sección **Detalles del clúster**, proporcione toda la información necesaria que describe el clúster y haga clic en **hecho**.
- 10. En **Configuración de nodos**, proporcione la dirección IP de administración de nodos y seleccione la licencia para el nodo; puede cargar una nueva licencia si es necesario. También puede cambiar el nombre del nodo si es necesario.
- 11. Proporcione la configuración **Hypervisor** y **Red**.

Existen tres configuraciones de nodos que definen el tamaño de la máquina virtual y el conjunto de funciones disponible. Estos tipos de instancia son compatibles con las ofertas estándar, premium y premium XL de la licencia adquirida, respectivamente. La licencia que seleccione para el nodo debe coincidir o superar el tipo de instancia.

Seleccione el host del hipervisor, así como las redes de gestión y datos.

12. Proporcione la configuración **almacenamiento** y haga clic en **hecho**.

Puede seleccionar las unidades según el nivel de licencia de la plataforma y la configuración de host.

13. Revise y confirme la configuración del clúster.

Para cambiar la configuración, haga clic en **en en la sección correspondiente.** 

- 14. Haga clic en **Siguiente** y proporcione la contraseña de administrador de ONTAP.
- 15. Haga clic en **Crear clúster** para iniciar el proceso de creación del clúster y, a continuación, haga clic en **Aceptar** en la ventana emergente.

Es posible que el clúster se cree demore hasta 30 minutos.

16. Supervise el proceso de creación de un clúster en varios pasos para confirmar que el clúster se ha creado correctamente.

La página se actualiza automáticamente a intervalos regulares.

## **Clúster multinodo**

- 1. Inicie sesión en la utilidad Deploy a través de la interfaz web mediante la cuenta de administrador (admin).
- 2. Si aparece la ventana emergente **Bienvenido a ONTAP Select**, confirma que has cumplido con los requisitos previos de configuración y haz clic en **Aceptar**.
- 3. Si no aparece la página de inicio del clúster **Introducción**, haga clic en En la parte superior de la página y haga clic en **Introducción**.
- 4. En la página **Introducción**, haga clic en **cargar** y seleccione una licencia de su estación de trabajo local y haga clic en **Abrir** para cargar la licencia. Repita el procedimiento para agregar una segunda licencia.
- 5. Haga clic en **Refrescar** y confirme que se han agregado las licencias.
- 6. Haga clic en **Siguiente** para agregar dos hosts de hipervisor y luego haga clic en **Agregar**.

Puede añadir los hosts del hipervisor directamente o mediante la conexión a un servidor vCenter. Proporcione los detalles de host y las credenciales adecuadas según sea necesario.

7. Haga clic en **Actualizar** y confirme que el valor **Tipo** del host es **ESX**.

Las credenciales de cuenta introducidas se añaden a la base de datos de credenciales de implementación.

- 8. Haga clic en **Siguiente** para iniciar el proceso de creación del clúster.
- 9. En la sección **Detalles del clúster**, seleccione **Cluster de nodos 2** para **Cluster Size**, proporcione toda la información requerida que describa los clusters y haga clic en **Listo**.
- 10. En **Configuración de nodos**, proporcione las direcciones IP de administración de nodos y seleccione las licencias para cada nodo; puede cargar una nueva licencia si es necesario. También puede cambiar los nombres de los nodos si es necesario.
- 11. Proporcione la configuración **Hypervisor** y **Red**.

Existen tres configuraciones de nodos que definen el tamaño de la máquina virtual y el conjunto de funciones disponible. Estos tipos de instancia son compatibles con las ofertas estándar, premium y premium XL de la licencia adquirida, respectivamente. La licencia seleccionada para los nodos debe coincidir o superar el tipo de instancia.

Seleccione los hosts de hipervisor, así como las redes internas, de gestión y de datos.

12. Proporcione la configuración **almacenamiento** y haga clic en **hecho**.

Puede seleccionar las unidades según el nivel de licencia de la plataforma y la configuración de host.

13. Revise y confirme la configuración del clúster.

Para cambiar la configuración, haga clic en **en la sección correspondiente.** 

14. Haga clic en **Siguiente** y ejecute la comprobación previa de red haciendo clic en **Ejecutar**. Esto

valida que la red interna seleccionada para el tráfico del clúster de ONTAP funcione correctamente.

- 15. Haga clic en **Siguiente** y proporcione la contraseña de administrador de ONTAP.
- 16. Haga clic en **Crear clúster** para iniciar el proceso de creación del clúster y, a continuación, haga clic en **Aceptar** en la ventana emergente.

El clúster puede tardar hasta 45 minutos en crearse.

17. Supervise el proceso de creación del clúster de varios pasos para confirmar que el clúster se ha creado correctamente.

La página se actualiza automáticamente a intervalos regulares.

#### **Después de terminar**

Es necesario confirmar que la función ONTAP Select AutoSupport está configurada y, a continuación, realizar un backup de los datos de configuración de implementación de ONTAP Select.

> Si se inicia la operación de creación de clúster, pero no se puede completar, es posible que la contraseña de administrador de ONTAP que defina no se aplique. Si esto sucede, puede determinar la contraseña administrativa temporal para el clúster de ONTAP Select mediante el siguiente comando de la CLI:

(ဓ)

```
(ONTAPdeploy) !/opt/netapp/tools/get_cluster_temp_credentials
--cluster-name my cluster
```
# <span id="page-28-0"></span>**El estado inicial del clúster después de la implementación**

Debe conocer el estado inicial de un clúster después de haberse implementado y configurar el clúster según sea necesario para su entorno.

Un clúster de ONTAP Select tiene varias características después de crearlo.

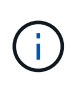

La restricción de los roles y permisos de la cuenta de administrador de ONTAP puede limitar la capacidad de ONTAP Select Deploy de gestionar el clúster. Para obtener más información, consulte el artículo de la base de conocimientos ["El refrescamiento del cluster de despliegue de](https://kb.netapp.com/onprem/ontap/ONTAP_Select/OTS_Deploy_cluster_refresh_fails_with_error%3A_ONTAPSelectSysCLIVersionFailed_zapi_returned_bad_status_0%3A_None) [OTS falla con error".](https://kb.netapp.com/onprem/ontap/ONTAP_Select/OTS_Deploy_cluster_refresh_fails_with_error%3A_ONTAPSelectSysCLIVersionFailed_zapi_returned_bad_status_0%3A_None)

**LIF**

Hay dos tipos de LIF asignadas por el cliente:

- Gestión de clústeres (uno por clúster)
- Gestión de nodos (uno por nodo)

#### **SVM**

Hay dos SVM administrativas activas:

- SVM predeterminada
- SVM del clúster

## **Agregados**

Se crea el agregado raíz.

## **Funciones**

Todas las funciones están sujetas a licencia y están disponibles. Tanto SnapLock como FabricPool requieren licencias independientes.

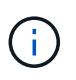

No se crean SVM de datos. Además, el clúster de varios nodos tiene una red interna con LIF autogeneradas.

## **Información relacionada**

• ["Funciones de ONTAP habilitadas de forma predeterminada"](https://docs.netapp.com/es-es/ontap-select-9141/reference_lic_ontap_features.html)

## **Información de copyright**

Copyright © 2024 NetApp, Inc. Todos los derechos reservados. Imprimido en EE. UU. No se puede reproducir este documento protegido por copyright ni parte del mismo de ninguna forma ni por ningún medio (gráfico, electrónico o mecánico, incluidas fotocopias, grabaciones o almacenamiento en un sistema de recuperación electrónico) sin la autorización previa y por escrito del propietario del copyright.

El software derivado del material de NetApp con copyright está sujeto a la siguiente licencia y exención de responsabilidad:

ESTE SOFTWARE LO PROPORCIONA NETAPP «TAL CUAL» Y SIN NINGUNA GARANTÍA EXPRESA O IMPLÍCITA, INCLUYENDO, SIN LIMITAR, LAS GARANTÍAS IMPLÍCITAS DE COMERCIALIZACIÓN O IDONEIDAD PARA UN FIN CONCRETO, CUYA RESPONSABILIDAD QUEDA EXIMIDA POR EL PRESENTE DOCUMENTO. EN NINGÚN CASO NETAPP SERÁ RESPONSABLE DE NINGÚN DAÑO DIRECTO, INDIRECTO, ESPECIAL, EJEMPLAR O RESULTANTE (INCLUYENDO, ENTRE OTROS, LA OBTENCIÓN DE BIENES O SERVICIOS SUSTITUTIVOS, PÉRDIDA DE USO, DE DATOS O DE BENEFICIOS, O INTERRUPCIÓN DE LA ACTIVIDAD EMPRESARIAL) CUALQUIERA SEA EL MODO EN EL QUE SE PRODUJERON Y LA TEORÍA DE RESPONSABILIDAD QUE SE APLIQUE, YA SEA EN CONTRATO, RESPONSABILIDAD OBJETIVA O AGRAVIO (INCLUIDA LA NEGLIGENCIA U OTRO TIPO), QUE SURJAN DE ALGÚN MODO DEL USO DE ESTE SOFTWARE, INCLUSO SI HUBIEREN SIDO ADVERTIDOS DE LA POSIBILIDAD DE TALES DAÑOS.

NetApp se reserva el derecho de modificar cualquiera de los productos aquí descritos en cualquier momento y sin aviso previo. NetApp no asume ningún tipo de responsabilidad que surja del uso de los productos aquí descritos, excepto aquello expresamente acordado por escrito por parte de NetApp. El uso o adquisición de este producto no lleva implícita ninguna licencia con derechos de patente, de marcas comerciales o cualquier otro derecho de propiedad intelectual de NetApp.

Es posible que el producto que se describe en este manual esté protegido por una o más patentes de EE. UU., patentes extranjeras o solicitudes pendientes.

LEYENDA DE DERECHOS LIMITADOS: el uso, la copia o la divulgación por parte del gobierno están sujetos a las restricciones establecidas en el subpárrafo (b)(3) de los derechos de datos técnicos y productos no comerciales de DFARS 252.227-7013 (FEB de 2014) y FAR 52.227-19 (DIC de 2007).

Los datos aquí contenidos pertenecen a un producto comercial o servicio comercial (como se define en FAR 2.101) y son propiedad de NetApp, Inc. Todos los datos técnicos y el software informático de NetApp que se proporcionan en este Acuerdo tienen una naturaleza comercial y se han desarrollado exclusivamente con fondos privados. El Gobierno de EE. UU. tiene una licencia limitada, irrevocable, no exclusiva, no transferible, no sublicenciable y de alcance mundial para utilizar los Datos en relación con el contrato del Gobierno de los Estados Unidos bajo el cual se proporcionaron los Datos. Excepto que aquí se disponga lo contrario, los Datos no se pueden utilizar, desvelar, reproducir, modificar, interpretar o mostrar sin la previa aprobación por escrito de NetApp, Inc. Los derechos de licencia del Gobierno de los Estados Unidos de América y su Departamento de Defensa se limitan a los derechos identificados en la cláusula 252.227-7015(b) de la sección DFARS (FEB de 2014).

#### **Información de la marca comercial**

NETAPP, el logotipo de NETAPP y las marcas que constan en <http://www.netapp.com/TM>son marcas comerciales de NetApp, Inc. El resto de nombres de empresa y de producto pueden ser marcas comerciales de sus respectivos propietarios.